Copyright 1999 Sun Microsystems, Inc. All rights reserved.

This product or document is protected by copyright and distributed under licenses restricting its use, copying, distribution, and decompilation. No part of this product or document may be reproduced in any form by any means without prior written authorization of Sun and its licensors, if any. Third-party software, including font technology, is copyrighted and licensed from Sun suppliers.

Parts of the product may be derived from Berkeley BSD systems, licensed from the University of California. UNIX is a registered trademark in the U.S. and other countries, exclusively licensed through X/Open Company, Ltd.

Sun, Sun Microsystems, the Sun logo, Ultra, AnswerBook2, SunDocs, Solaris, Ultra, ShowMeTV, and Open Windows are trademarks, registered trademarks, or service marks of Sun Microsystems, Inc. in the U.S. and other countries. All SPARC trademarks are used under license and are trademarks or registered trademarks of SPARC International, Inc. in the U.S. and other countries. Products bearing SPARC trademarks are based upon an architecture developed by Sun Microsystems, Inc.

The OPEN LOOK and  $Sun^{TM}$  Graphical User Interface was developed by Sun Microsystems, Inc. for its users and licensees. Sun acknowledges the pioneering efforts of Xerox in researching and developing the concept of visual or graphical user interfaces for the computer industry. Sun holds a non-exclusive license from Xerox to the Xerox Graphical User Interface, which license also covers Sun's licensees who implement OPEN LOOK GUIs and otherwise comply with Sun's written license agreements.

 $Net scape (TM) \ and \ Net scape \ Navigator (TM) \ are \ trademarks \ or \ registered \ trademarks \ of \ Net scape \ Communications \ Corporation.$ 

**RESTRICTED RIGHTS**: Use, duplication, or disclosure by the U.S. Government is subject to restrictions of FAR 52.227-14(g)(2)(6/87) and FAR 52.227-19(6/87), or DFAR 252.227-7015(b)(6/95) and DFAR 227.7202-3(a).

DOCUMENTATION IS PROVIDED "AS IS" AND ALL EXPRESS OR IMPLIED CONDITIONS, REPRESENTATIONS AND WARRANTIES, INCLUDING ANY IMPLIED WARRANTY OF MERCHANTABILITY, FITNESS FOR A PARTICULAR PURPOSE OR NON-INFRINGEMENT, ARE DISCLAIMED, EXCEPT TO THE EXTENT THAT SUCH DISCLAIMERS ARE HELD TO BE LEGALLY INVALID

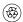

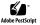

Copyright 1999 Sun Microsystems, Inc. Tous droits réservés.

Ce produit ou document est protégé par un copyright et distribué avec des licences qui en restreignent l'utilisation, la copie, la distribution, et la décompilation. Aucune partie de ce produit ou document ne peut être reproduite sous aucune forme, par quelque moyen que ce soit, sans l'autorisation préalable et écrite de Sun et de ses bailleurs de licence, s'il y en a. Le logiciel détenu par des tiers, et qui comprend la technologie relative aux polices de caractères, est protégé par un copyright et licencié par des fournisseurs de Sun.

Des parties de ce produit pourront être dérivées des systèmes Berkeley BSD licenciés par l'Université de Californie. UNIX est une marque déposée aux Etats-Unis et dans d'autres pays et licenciée exclusivement par X/Open Company, Ltd.

Sun, Sun Microsystems, le logo Sun , Ultra, AnswerBook2, SunDocs, Solaris, Ultra, ShowMeTV, et Open Windows sont des marques de fabrique ou des marques déposées, ou marques de service, de Sun Microsystems, Inc. aux Etats-Unis et dans d'autres pays. Toutes les marques SPARC sont utilisées sous licence et sont des marques de fabrique ou des marques déposées de SPARC International, Inc. aux Etats-Unis et dans d'autres pays. Les produits portant les marques SPARC sont basés sur une architecture développée par Sun Microsystems, Inc.

L'interface d'utilisation graphique OPEN LOOK et Sun $^{TM}$  a été développée par Sun Microsystems, Inc. pour ses utilisateurs et licenciés. Sun reconnaît les efforts de pionniers de Xerox pour la recherche et le développement du concept des interfaces d'utilisation visuelle ou graphique pour l'industrie de l'informatique. Sun détient une licence non exclusive de Xerox sur l'interface d'utilisation graphique Xerox, cette licence couvrant également les licenciés de Sun qui mettent en place l'interface d'utilisation graphique OPEN LOOK et qui en outre se conforment aux licences écrites de Sun.

Netscape (TM) and Netscape Navigator (TM) sont des marques de fabrique ou des marques déposées de Netscape Communications Corporation.

CETTE PUBLICATION EST FOURNIE "EN L'ETAT" ET AUCUNE GARANTIE, EXPRESSE OU IMPLICITE, N'EST ACCORDEE, Y COMPRIS DES GARANTIES CONCERNANT LA VALEUR MARCHANDE, L'APTITUDE DE LA PUBLICATION A REPONDRE A UNE UTILISATION PARTICULIERE, OU LE FAIT QU'ELLE NE SOIT PAS CONTREFAISANTE DE PRODUIT DE TIERS. CE DENI DE GARANTIE NE S'APPLIQUERAIT PAS, DANS LA MESURE OU IL SERAIT TENU JURIDIQUEMENT NUL ET NON AVENU.

## Sun Ultra 10 Software Supplement

The  $Sun^{TM}$   $Ultra^{TM}$  10 Software Supplement CD contains:

- Sun Ultra 10 Hardware AnswerBook2<sup>™</sup> with ShowMe<sup>™</sup> How Multimedia
- Sun Ultra 10 Hardware Service Manual (HTML version for use with Solaris <sup>™</sup> 2.5.1 Hardware: 11/97)
- Solaris 2.5.1 Hardware: 11/97 and Solaris 2.6 5/98 Required Software Update for PGX24 Graphics
- README.txt file

## Sun Ultra 10 Hardware AnswerBook2 Installation

The *Sun Ultra 10 Hardware AnswerBook2* online documentation contains hardware service documentation and multimedia video for the Sun Ultra 10 system. After the AnswerBook2 package is installed, you can view the documentation on the screen and print selected pages or sections.

#### **System Requirements**

You can install the *Sun Ultra 10 Hardware AnswerBook2* software on any SPARC  $^{TM}$  system running the Solaris operating environment, version 2.6 or later.

If your system is running Solaris 2.5.1 software and is connected to a server running Solaris 2.6 software or later, you can view the AnswerBook2 on that server.

#### What's On This AnswerBook2?

The Sun Ultra 10 Hardware AnswerBook2 contains:

Sun Ultra 10 Hardware Service Manual

This book provides detailed system service instructions, including topics such as troubleshooting, subassembly removal and replacement, system board and component replacement, and product specifications.

ShowMe How Multimedia Collection

This collection contains video clips that illustrate subassembly removal and replacement, and service procedures.

#### **Installing This AnswerBook2**

- 1. Start the OpenWindows<sup>TM</sup> or the Common Desktop Environment (CDE) windowing environment.
- 2. If there is already a CD in the drive, remove it by typing eject in a Command Tool window.
- 3. Insert the Sun Ultra 10 Software Supplement CD (with caddy, if necessary) into your CD-ROM drive.

**Note** – If you are running Volume Manager, it automatically detects the CD and opens a File Manager window that displays the contents of the CD. If you are not running Volume Manager, open a File Manager and go to the /cdrom directory to view the contents of the CD.

4. Double-click the SUNWabda folder in the File Manager window.

This folder displays the contents of the *Sun Ultra 10 Software Supplement CD* directory.

5. In a command tool, become root by typing the  $\operatorname{su}$  command and your superuser password.

6. Start Software Manager by typing the swmtool command at the # prompt:

# /usr/sbin/swmtool -d /cdrom/cdrom0/Product

The Admintool: Software window is displayed.

**Note** — If your system's authorizations are not set correctly for root clients, you might see an error message similar to: Xlib: Client is not authorized to connect to server displayed in the console window. One way to correct this problem is to exit superuser status and type: xhost +hostname (where hostname is the name of the host you are using), then become root again and restart Software Manager. Alternatively, you can use the xauth command to permanently change the authorization information so that root clients can attach to the X server.

7. Select Sun Ultra 10 Hardware AnswerBook2, then click Add.

The Admintool: Add Software window is displayed.

- 8. Type the number of the installation option you want (nil or heavy).
- 9. Type the directory where you want the AnswerBook2 installed.

/opt is the default home directory for AnswerBook2. The installation process takes a few minutes.

#### 10. Type y at the following prompt to continue the installation:

Do you want to continue with the installation of  $\langle SUNWabda \rangle [y,n]$ 

#### 11. Press Return when you see the following prompt:

Installation of <SUNWabda> was successful.
Press Return to continue.

#### 12. Exit Software Manager (the Admintool: Software window).

**Note** – For further information on installing AnswerBook2, or for installing AnswerBook2 on a server, refer to the *Software and AnswerBook2 Installation Guide* or *SPARC: Installing Solaris Software on the Desktop*, one of which will be supplied with your Solaris Media Kit.

#### 13. Exit superuser status.

#### 14. At the% prompt, type answerbook2.

The AnswerBook2 Navigator window is displayed.

15. To view your new AnswerBook2, double-click Sun Ultra 10 Hardware AnswerBook2 in the AnswerBook2 Navigator window.

**Note** – The video content of the AnswerBook2 collection on this CD is very large. You may want to view it directly from the CD rather than installing this software package on a system already running an AnswerBook2 server. You also can view the video clips from a web browser.

#### Running An Answerbook2 Server From The CD

To run the video clips directly from the CD, perform the following steps:

- 1. Insert the Flash PROM Update Multimedia Answerbook2 CD into your CD-ROM drive.
- 2. Make sure you are logged in as super-user.
  - % su
- 3. Change directory to the top level of the CD-ROM volume.

This should look similar to:

% cd/cdrom/U10SVC

Where <cdrom> is the mount-point for the CD-ROM device and <U10SVC> is the name of the CD-ROM volume.

Among other things, this directory contains the executable script:

ab2cd.

4. Run the following command:

#./ab2cd

5. If you have existing AnswerBook2 documentation collections installed on your server machine and you want the CD-driven server software to recognize those collections, use the following command:

```
#./ab2cd -s
```

This causes the CD-driver server software to scan for other collections installed on this system and add them to its database.

6. You can now access the document server from your browser from the following URL:

```
http://<server>:8888/
```

Where <server> is the name of the machine to which the CD is attached.

- 7. To view video clips that are contained in a Answerbook2 document, edit your browser's preferences to specify an MPEG Video application. For example, to use the ShowMe(tm) TV(tm) software provided on this CD in a Netscape Communicator browser, perform these steps:
  - a. Edit your browser's preferences to specify an MPEG Video application.

For example, to use the ShowMe(tm) TV(tm) software provided on this CD in a Netscape Communicator browser, perform these steps:

- b. In the top bar menu of the browser, select Edit --> Preferences.
- c. In the Preferences window, click on the triangle to the left of Navigator and select the subcategory of Applications.
- d. In the list of Applications, find and edit the MPEG Video application to be the following:

```
/cdrom/U10SVC/pkgs/showmetv/bin/showmetv -nowrap
-exit %s
```

- e. Click OK to apply this change to the Preferences.
- 8. In the document, click on the video clip icon to launch the viewer.

 Before you view another video clip, dismiss the viewer that displayed the previous video clip. If you start another video clip without dismissing the previous viewer window, the later video will not play correctly.

If you let the video clip play through to the end, the viewer will automatically be dismissed.

10. To stop running the server from the CD, run the following command:

# /cdrom/U10SVC/ab2cd stop

Important Notes When Running the AnswerBook2 Server From the CD:

1. The AnswerBook2 Server run from the CD always runs on port 8888. If you already have an AnswerBook2 Server running on your system using the default port (8888), the ab2cd script will display the following message:

A document server is already running on this system as <server>:8888. Please shut down the current server before running the ab2cd command.

Use the following command to shut down the existing server:

# /usr/lib/ab2/bin/ab2admin -o stop

Always use ab2cd stop to stop the server running from the CD. Do not use:

```
/etc/init.d/ab2mgr stop
```

to stop the CD-based server.

The ab2cd stop command stops the AnswerBook2 server process and cleans up all files in the /tmp/.ab2/ and  $/tmp/.ab2cd\_config/$  directories.

The /etc/init.d/ab2mgr stop command stops all server processes, but does not clean up the files in the /tmp/.ab2/ and /tmp/ab2cd\_config/ directories.

3. To run two AnswerBook2 servers (one on your system, one from the CD), keep these rules in mind:

#### **STARTUP**

- The /etc/init.d/ab2mgr start command always starts the server on your system.
- The ab2cd command always starts the server from the CD.

#### **SHUTDOWN**

■ Always use the ab2cd stop command to stop the server running from the CD.

■ To stop both servers, first use the ab2cd stop command to stop the server running from the CD, then use either

```
/etc/init.d/ab2mgr stop or /usr/lib/ab2/bin/ab2admin -o stop
```

to stop the server running on your system.

#### Alternatives To Using Answerbook2

You can also view the video clips from an HTML version of the Answerbook2 if you are using a system that does not permit you to run the AnswerBook2 server software, such as a Sun workstation running Solaris 2.5.1 or earlier.

To view video clips that are contained in a Answerbook2 document, edit your browser's preferences to specify an MPEG Video application. For example, to use the ShowMe(tm) TV(tm) software provided on this CD in a Netscape Communicator browser, perform these steps:

1. Edit your browser's preferences to specify an MPEG Video application.

For example, to use the ShowMe(tm) TV(tm) software provided on this CD in a Netscape Communicator browser, perform these steps:

2. In the top bar menu of the browser, select Edit --> Preferences.

- 3. In the Preferences window, click on the triangle to the left of Navigator and select the subcategory of Applications.
- 4. In the list of Applications, find and edit the MPEG Video application to be the following:

/cdrom/U10SVC/pkgs/showmetv/bin/showmetv -nowrap exit %s

5. Click OK to apply this change to the Preferences.

You may view the HTML document and watch the video clips on a PC with a CD-ROM drive under Windows 95 or later by using Netscape Navigator, version 4.0 or later, or Internet Explorer, version 4.0 or later. Refer to the browser documentation about configuring your browser to view MPEG-1 movie files.

You may view the HTML document and watch the video clips on a Power Macintosh with a CD-ROM drive by using Netscape Navigator, version 4.0 or later, or Internet Explorer, version 4.0 or later. To enable the browser to display MPEG-1 movies, you must have both QuickDraw 2.5.1 or later, and the MPEG system extension installed.

To run the video clips contained in this Answerbook2 collection directly from the CD, perform the following steps:

1. Insert the Flash PROM Update Multimedia Answerbook2 CD into your CD-ROM drive.

2. You can now access the document server from your browser from the following URL:

/cdrom/U10SVC/Docs/HTML/BOOK.htm

Where <cdrom> is the mount-point for the CD-ROM device and <U10SVC> is the name of the CD-ROM volume.

## **Reading the Service Manual (HTML files)**

You may read the *Sun Ultra 10 Service Manual* (HTML files) on the *Sun Ultra 10 Software Supplement CD* with an HTML-compliant browser. The HTML document is found at

/cdrom/U10SVC/Docs/HTML/Book.htm

or you may copy the HTML files to your system and view them there. If you choose to use a browser on a Sun system, the browser must be configured to run MPEG-1 video files. You can do this as follows:

1. Edit your browser's preferences to specify an MPEG video application.

For example, to use the ShowMe(tm) TV(tm) software provided on this CD in a Netscape Communicator browser, perform these steps:

- a. In the top bar menu of the browser, select Edit: Preferences.
- b. In the Preferences window, click on the triangle to the left of Navigator and select the subcategory of Applications.

2. In the list of Applications, find and edit the MPEG Video application to be the following:

# cd /cdrom/U10SVC/bin/showmetv -nowrap -exit %s

Click OK to apply this change to the Preferences.

- 3. In the document, click on the video clip icon to launch the viewer.
- 4. Before you view another video clip, dismiss the viewer that displayed the previous video clip. If you start another video clip without dismissing the previous viewer windows, the later video will not play correctly.

If you let the video clip play through to the end, the viewer will automatically be dismissed.

You may view the HTML document and watch the video clips on a PC with a CD-ROM drive running Windows 95 or later by using Netscape Navigator $^{\text{TM}}$ , version 4.0 or later, or Internet Explorer, version 4.0 or later. Refer to the browser documentation about configuring your browser to view MPEG-1 files.

You may view the HTML document and watch the video clips on a Power Macintosh with a CD-ROM drive by using Netscape Navigator, version 4.0 or later, or Internet Explorer, version 4.0 or later. To enable the browser to display MPEG-1 movies, you must have both QuickDraw 2.5.1 or later and the MPEG system extension installed.

## **PGX24 Graphics Software Update**

You must install patches on top of the following releases:

- Solaris 2.5.1 Hardware:11/97 release (patch 103792-18)
- Solaris 2.6 5/98 Release (patch 105362-18)

Software patches may be updated after the release of this product. You may contact Sun Enterprise Services, or go to the Sun Online Support Tools web site,

http://www.sun.com/service/online to obtain the latest software patch.

**Note** – These patches do not support optional PGX, Creator, or Elite graphics cards.

## **Installing PGX24 Graphics Software on the Solaris 2.5.1 Hardware:11/97**

- 1. Insert the Sun Ultra 10 Software Supplement CD into your CD-ROM drive.
- 2. Become superuser on the system.
- 3. Go to the directory that contains the patch by typing: cd /cdrom/U10SVC/Patches/103792-18

- 4. Install the patch by typing:
  - ./installpatch.
- 5. Reboot the system.
- 6. After the system reboots, become superuser on the system.
- 7. Set the PGX24 graphics display mode to 24-bit by typing: m64config -depth 24 -res 1152x900x66
- 8. The resolution can be any value less than or equal to 1152x900.
- 9. Either log out or exit the operating environment, then restart the operating environment.

When the operating environment starts up, the display will be in 24-bit mode.

# **Installing PGX24 Graphics Software on the Solaris 2.6 5/98**

- 1. Insert the Sun Ultra 5 Software Supplement CD into your CD-ROM drive.
- 2. Become superuser on the system.
- 3. Go to the directory that contains the patch by typing:

cd /cdrom/U10SVC/Patches/105362-18

- 4. Install the patch by typing:
  - ./installpatch.
- 5. Reboot the system.
- 6. After the system reboots, become superuser on the system.
- 7. Set the PGX24 graphics display mode to 24-bit by typing: m64config -depth 24 -res 1152x900x66
- 8. The resolution can be any value less than or equal to 1152x900.
- 9. Either log out or exit the operating environment, then restart the operating environment.

When the operating environment starts up, the display will be in 24-bit mode.